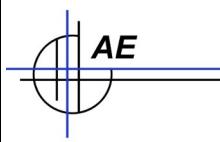

# **AE WWS Lite**

# **Individuelle Filter setzen Beispiel: Filter nach Einheit / Feld Scale Unit**

Ergänzung u. Update zur Dokumentation: Arbeiten mit **Filtern** [https://terminal-systems.de/wws-lager/doc\\_wwsfilter-de.pdf](https://terminal-systems.de/wws-lager/doc_wwsfilter-de.pdf)

# **Filter Anpassen: eigenen Filter stellen**

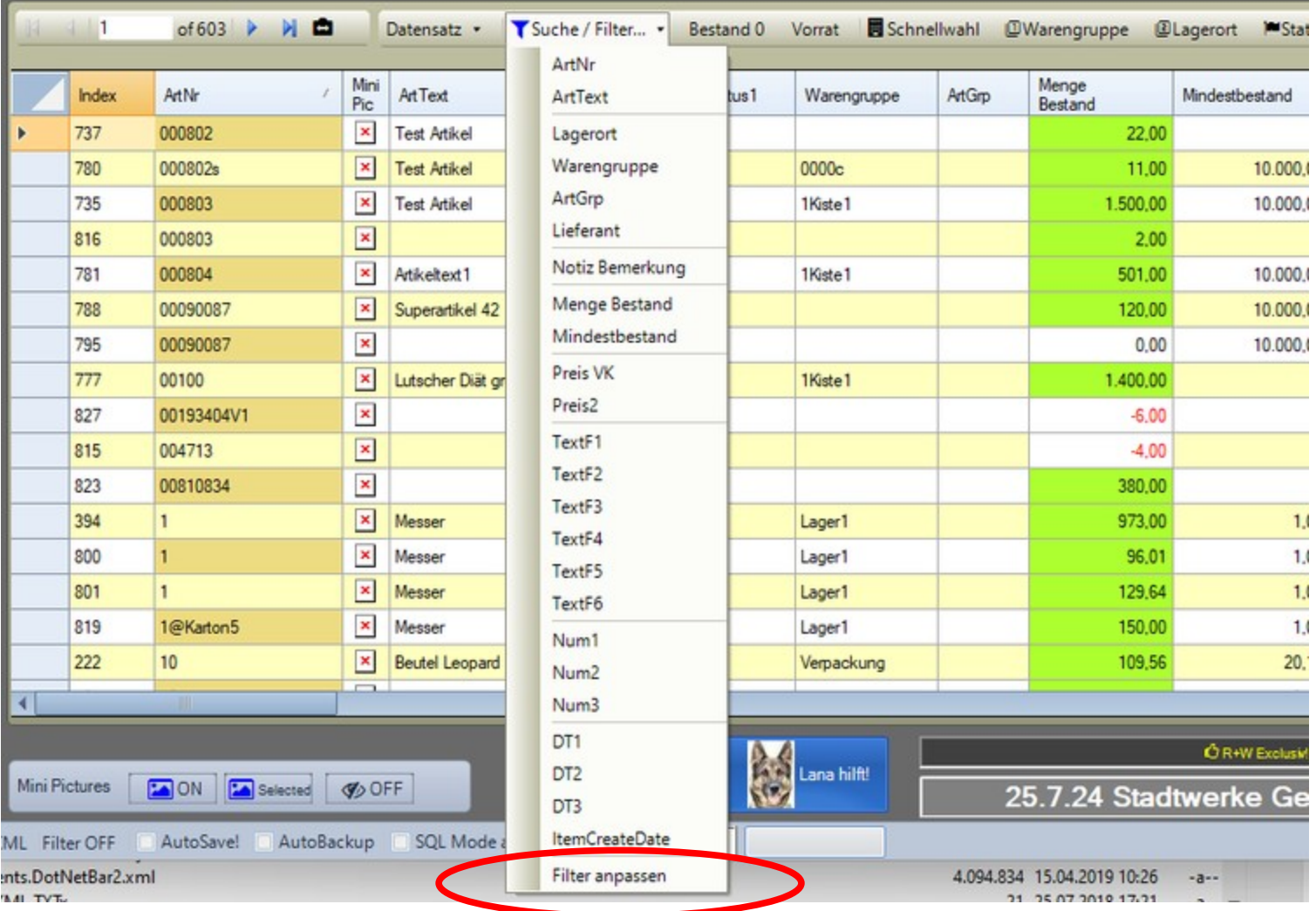

Tabellenansicht : Button Suche / Filter : Filter anpassen wählen

AE

#### **Individuellen Filter erstellen**

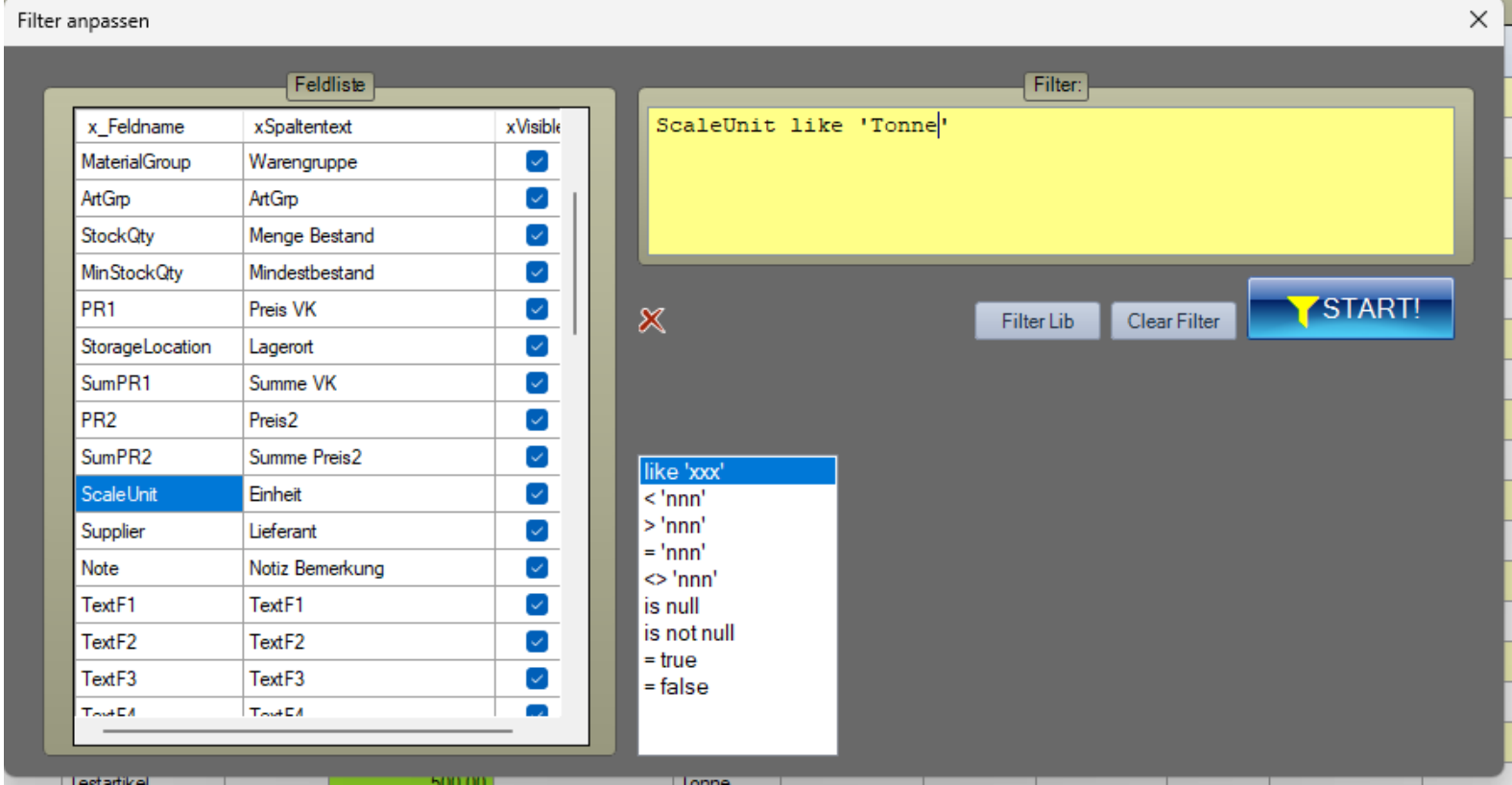

Individuellen Filter auf das gewünschte Feld erstellen, hier ein Filter für Feld ScaleUnit mit Spaltentext Einheit. Feldart beachten. ScaleUnit ist ein Textfeld, Filterbedingung für Textfelder ist like xyz, für Zahlenfelder =, <, >. Beispiele: like Tonne oder like Kilo%. Text in Hochkomma (hier nicht darstellbar!), % als Platzhalter! Filter mit START ausführen.

Es werden nur Artikel angezeigt bei denen die Filterbedingung zutrifft.

١Ē

## **Sonderfall: Eigenen Filter in Quick Select / Schnellwahl aufnehmen**

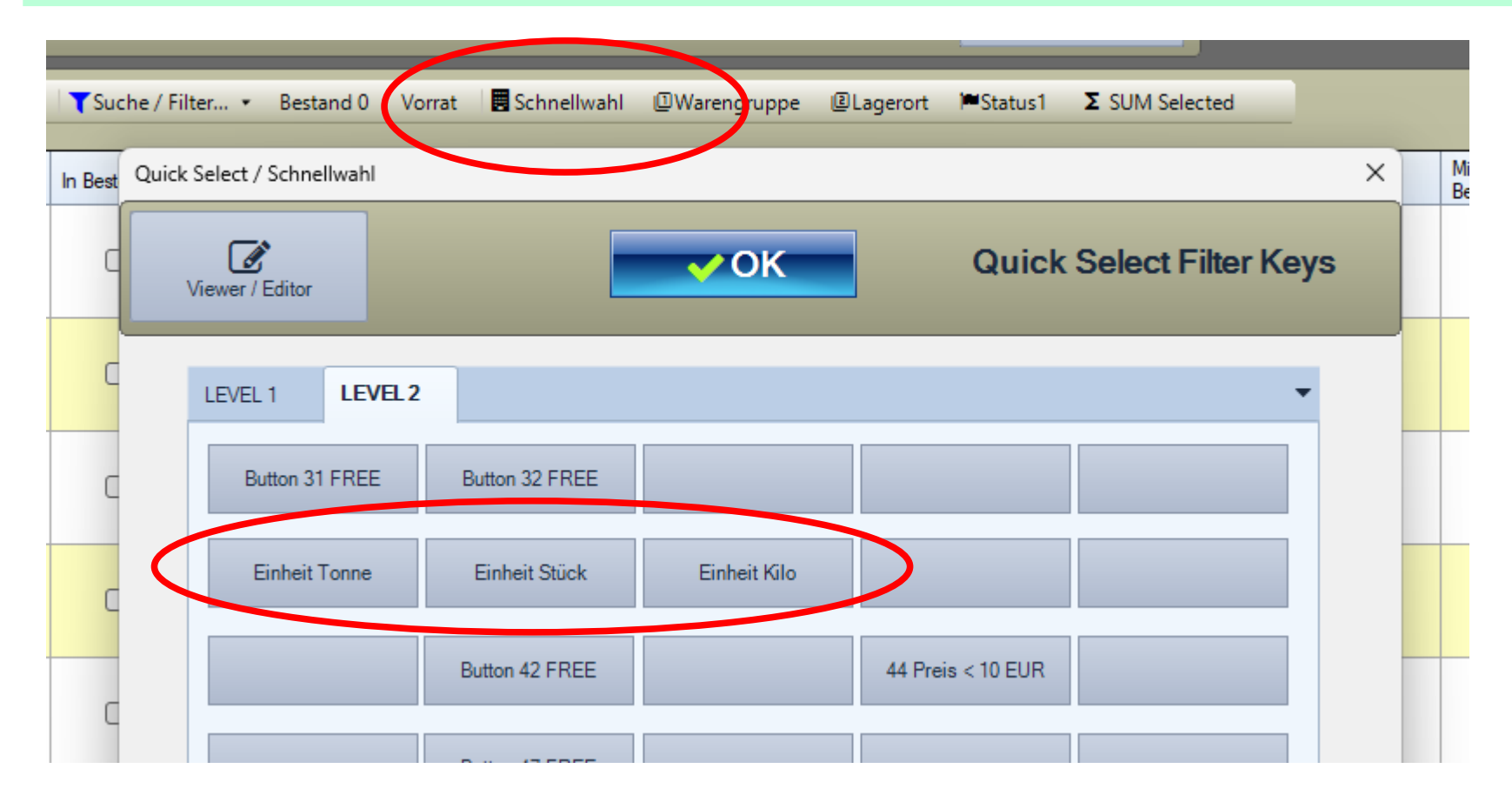

Tabellenansicht : Button Schnellwahl / Quick Select aufrufen

**AE** 

Individuelle Filter können dort auf Favouritentasten gelegt werden, siehe Bild.

Es stehen 2x 30 Buttons in zwei Ebenen zur Verfügung, die individuell belegt werden können.

Für jeden Button lassen sich Anzeige-Text und Filterbedingung hinterlegen. Siehe nachfolgende Seite.

So lassen sich Filteraktionen mit einem Mausklick auslösen und müssen nicht jedes Mal neu definiert werden.

#### **Quick Select Funktion für Button hinterlegen**

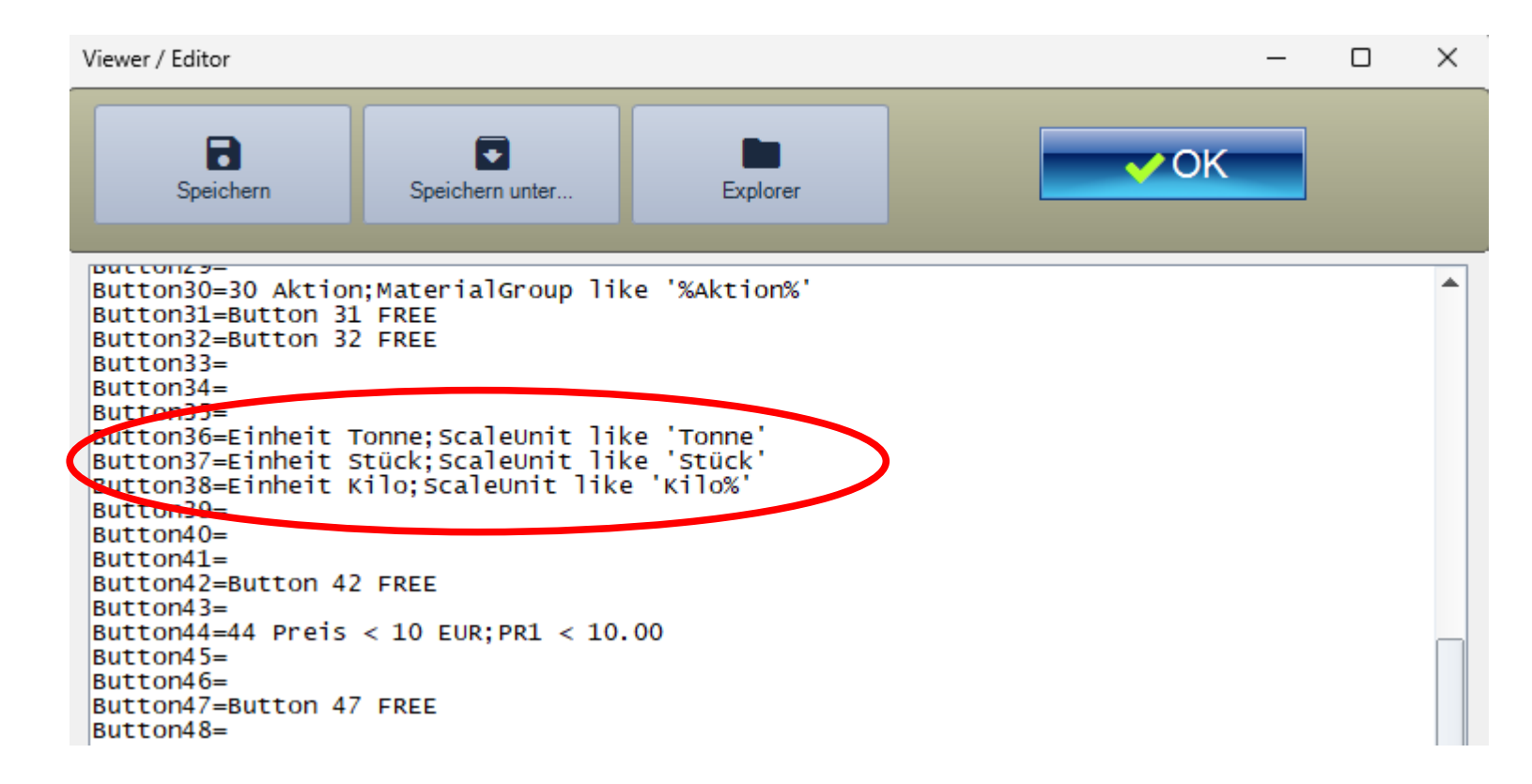

Quick Select : Button Editor verwenden!

**AE** 

Gewünschten Button mit Anzeige-Text;(Semikolon) Filter eintragen! Im Beispiel Button 36-38 in Ebene Level2. Speichern nicht vergessen!

### **AE WWS Lite im Web**

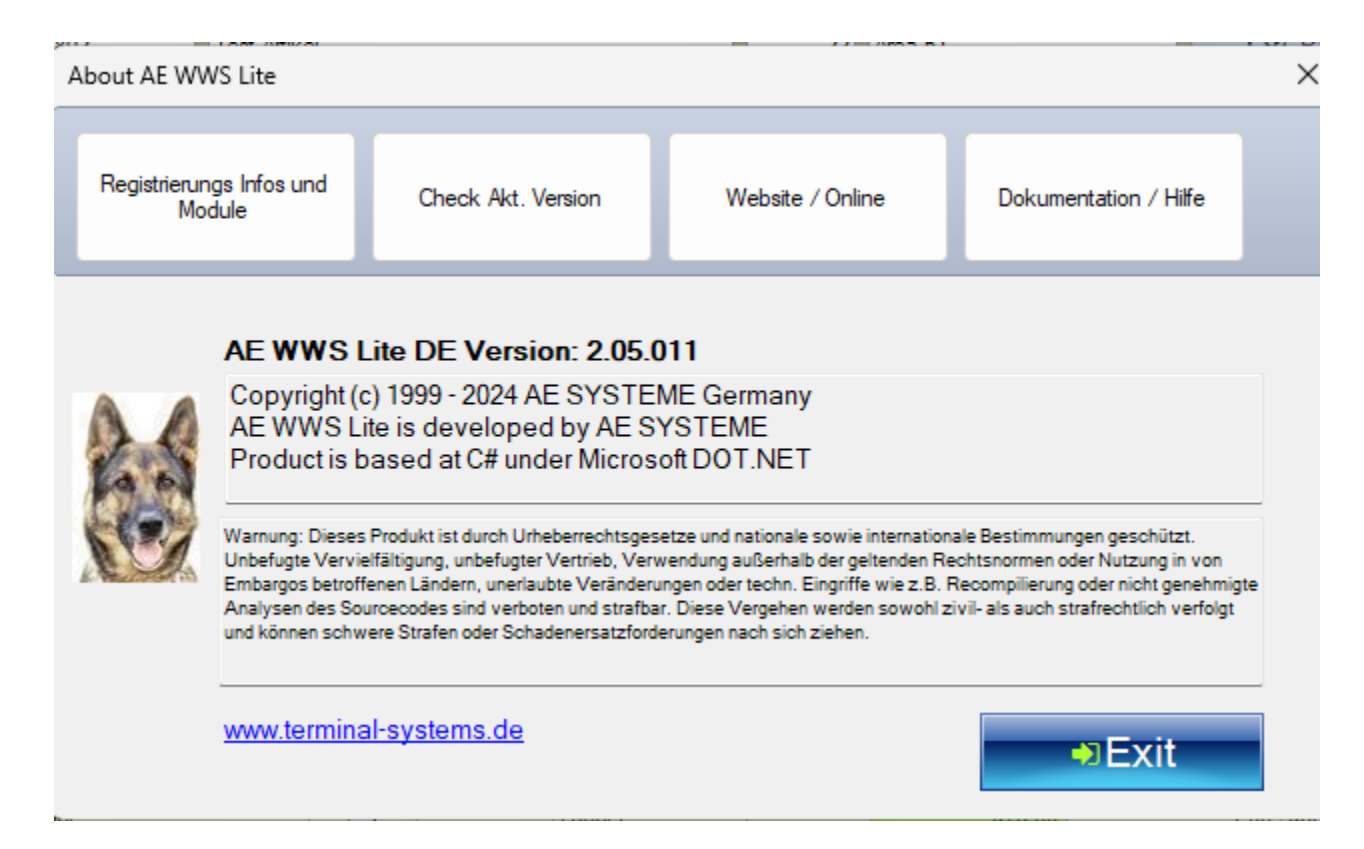

#### Webseite mit Infos und Details:

AE

<https://www.terminal-systems.de/wp/lager1/lagerverwaltung-aktuell/>

Kostenfreie Version zum Probieren und Testen: https://www.terminal-systems.de/wp/lager1/lagerverwaltung-aktuell/ lagerverwaltung-software-download/